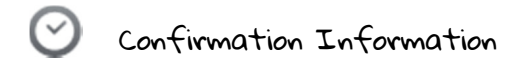

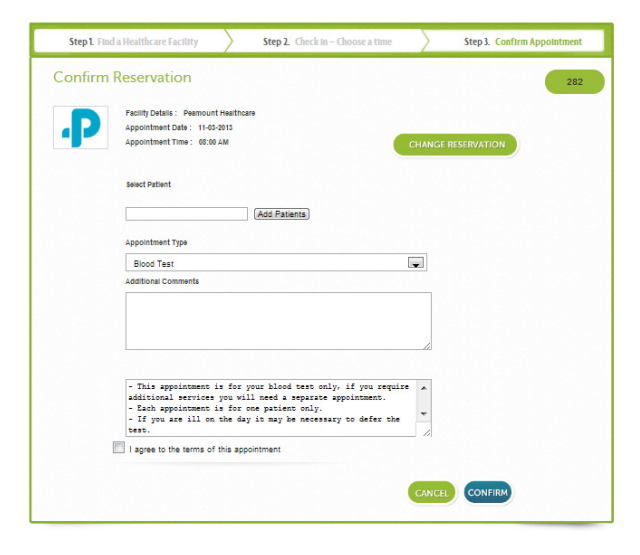

Please complete the required information and accept the terms and conditions of the appointment.

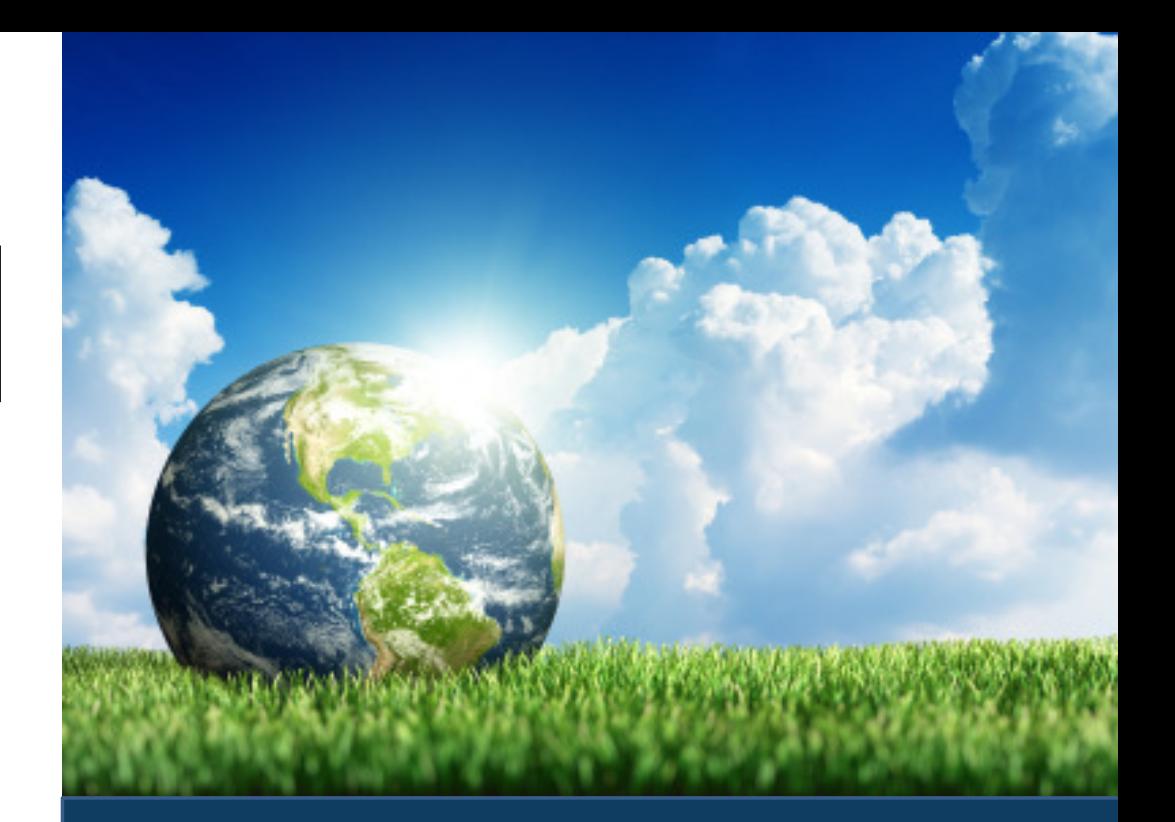

# Confirmation & Reminders

 You will receive an eMail and SMS message to confirm your appointment. You will also receive an eMail and SMS reminder the day before your appointment.

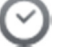

#### Support and Information

For all your Support Enquiries please contact: phlebotomy@swiftQueue.com

 Or to book an appointment by phone please contact: 1517 345 333 [charges will apply] and a patient support specialist will make your appointment.

[1517 is a premium rate service charged at €2.03 per call incl VAT. Calls from mobiles will be higher]

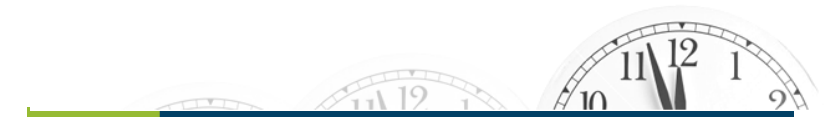

Copyright 2013 swiftQueue

Phlebotomy Appointments OnlinePeamount Healthcare & Tallaght Hospital

www.peamount.ie & www.amnch.ie

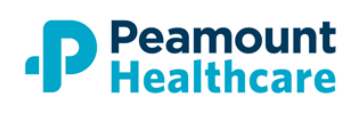

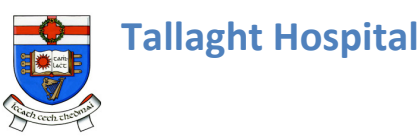

Provided by www.swiftQueue.com

Copyright © 2013 swiftQueue

#### How it all Works

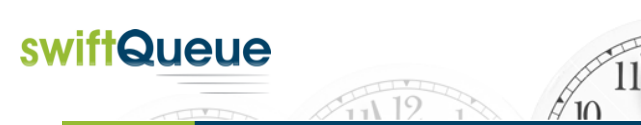

## Welcome to Phlebotomy Appointments Online

Peamount Healthcare and Tallaght Hospital in conjunction with HSE has introduced a new service for Patients and GP's to view and book Phlebotomy Appointments Online.

This guide will show you all you need to know to book online. We hope you enjoy the benefits of online appointments and we welcome your feedback as we improve our services.

This is a FREE online service and no charges will apply for booking an appointment online.

**If you do not have access to the internet**: Please call 1517 345 333 [charges will apply] and a patient support specialist will book your appointment for you.

[1517 is a premium rate service charged at €2.03 per call incl VAT. Calls from mobiles will be higher]

### Step 1 – Visit Our Website & Select the Book Online

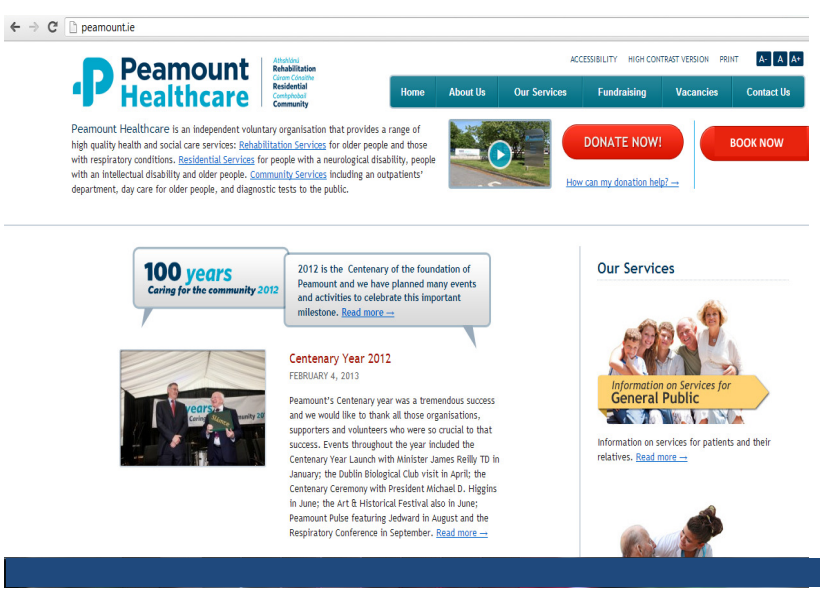

- Go to www.peamount.ie or www.amnch.ie
- Click on the Book Online button in the right hand corner of the screen.

Step 2 – Select Your Appointment Time

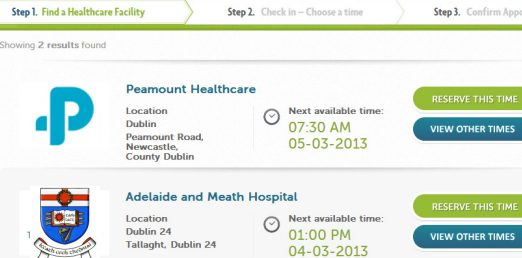

You can choose the first available appointments for your selected clinic

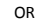

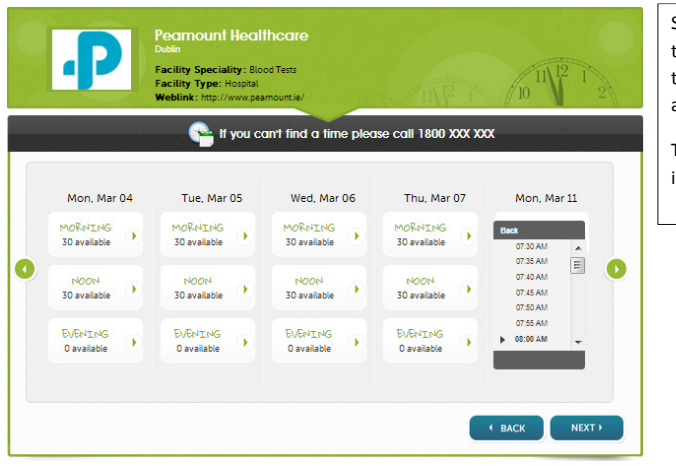

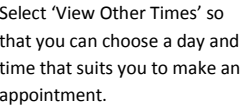

Times shown are for illustrative purposes.

# Step 3 – Register or Login

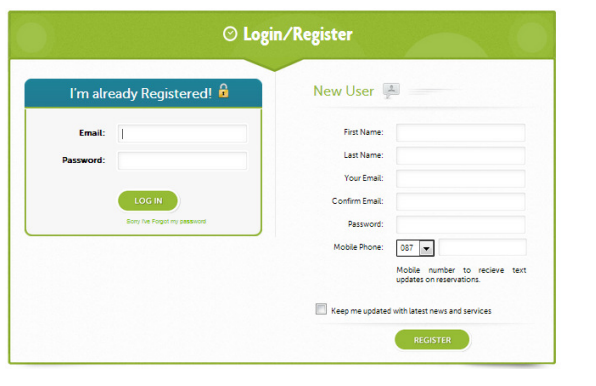

To register please enter your registration details including Email Address and Mobile Phone to receive the appointment communications.

If you have forgotten your password click on the Forgot Password link under the Login button and an email will be sent to you with a temporary password.

Copyright 2013 swiftQueue

Copyright 2013 swiftQueue